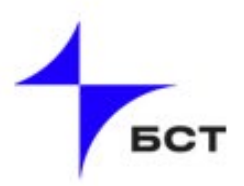

## Инструкция по обновлению BIOS средствами BMC

## для серверов «Иридиум»

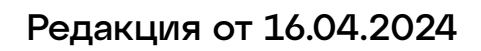

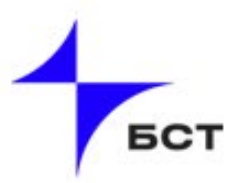

ВНИМАНИЕ! Сервер должен быть выключен во время прошивки. Подключение к BMC осуществляется в браузере «Google Chrome».

1. Зайдите в BMC и перейдите во вкладку «Maintenance», затем выберите вкладку «Firmware Update» (см. Рисунок 1).

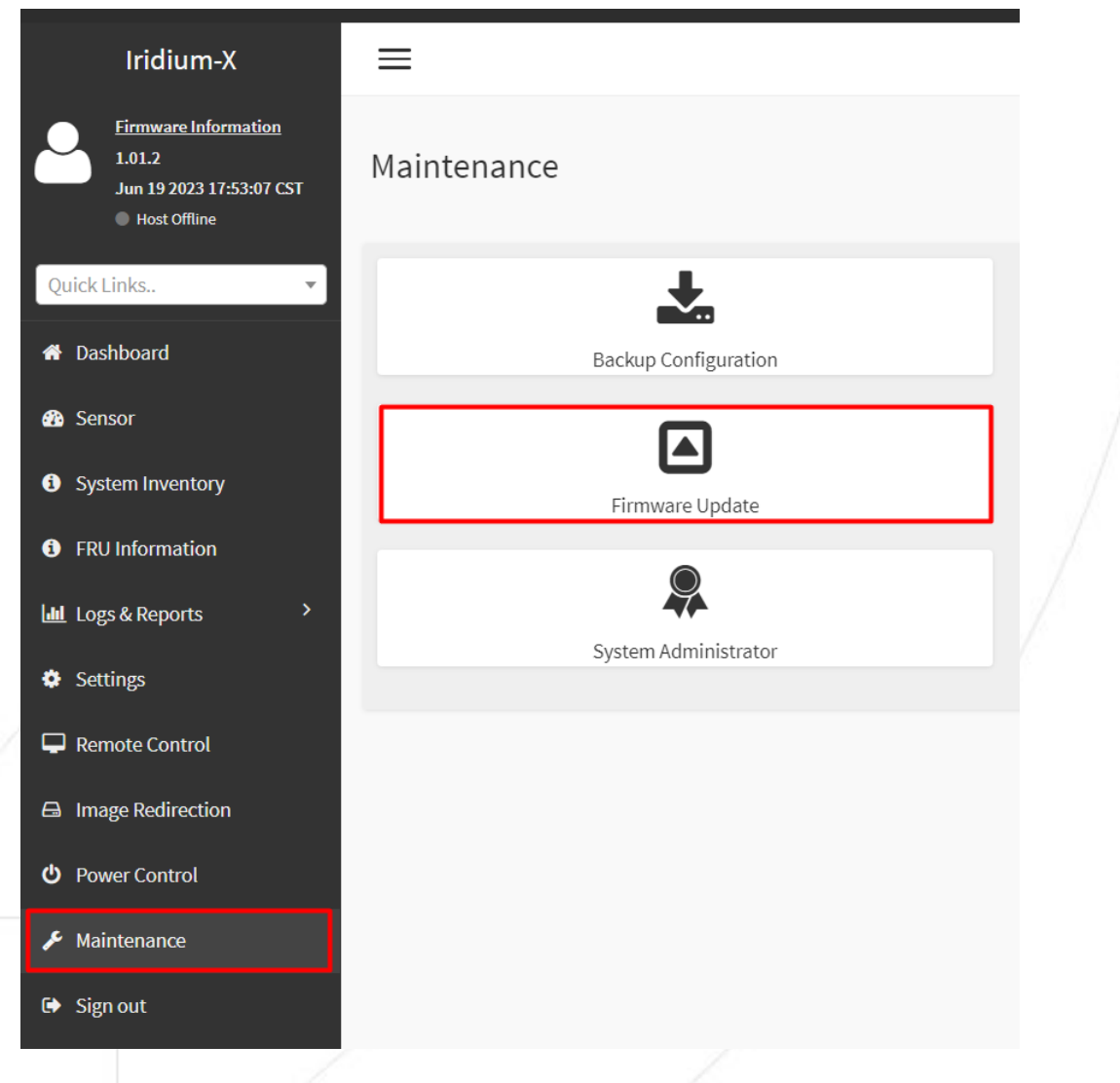

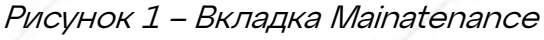

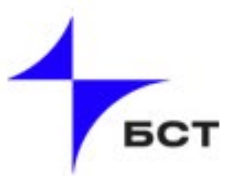

2. Выберите файл прошивки, затем нажмите кнопку «Start firmware update». (см. Рисунок 2)

Firmware Update

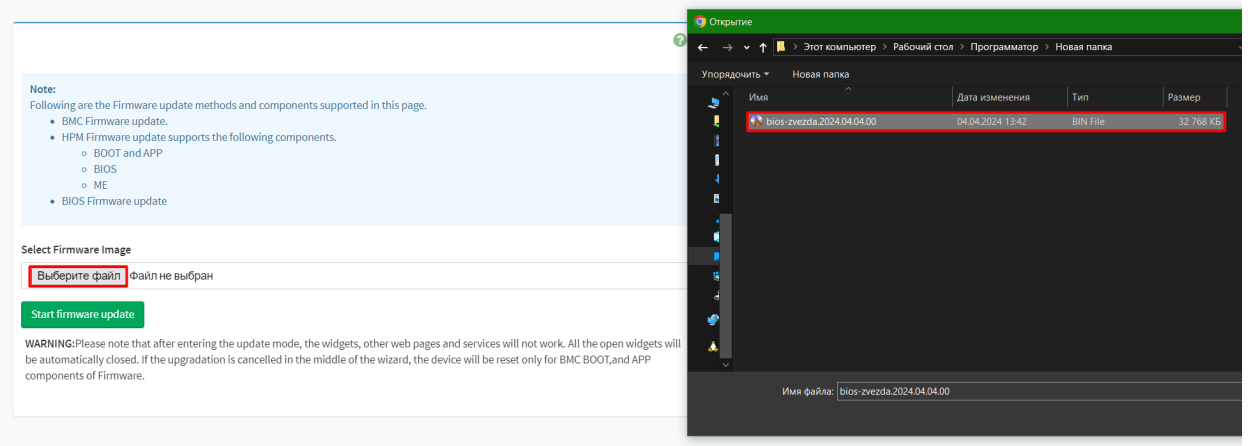

Рисунок 2 – Вкладка Firmware Update

3. После нажатия кнопки «Start firmware update» появится кнопка «Proceed», нажимаем её и во всплывающем окне подтверждаем, нажатием кнопки «OK». (см. Рисунок 3)

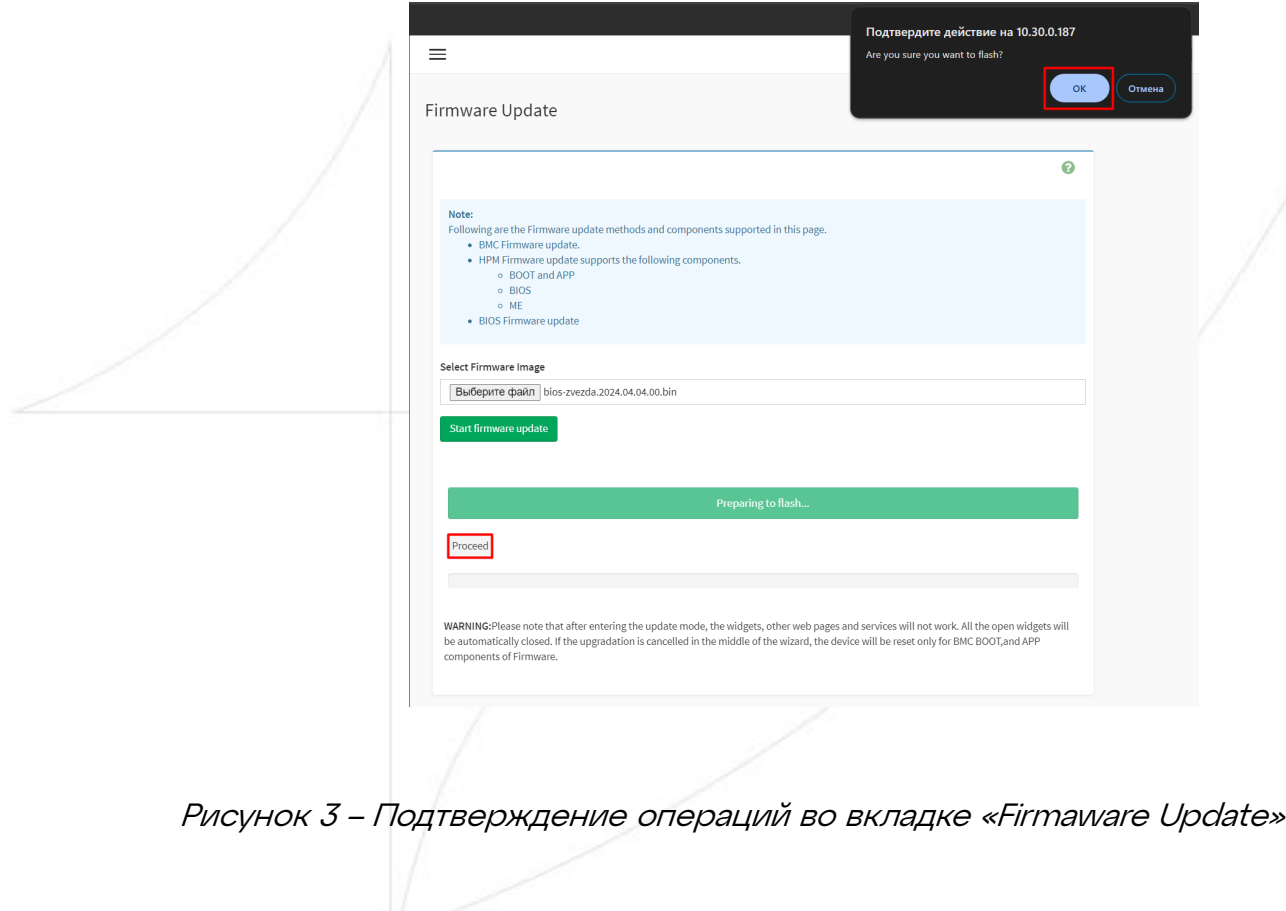

4. После нажатия кнопки «ОК» ВМС закрывает доступ ко вкл<mark>адкамст</mark> интерфейса.Вам необходимо дождаться загрузки файла и после этого еще раз нажать на кнопку «Proceed». (см. Рисунок 4).

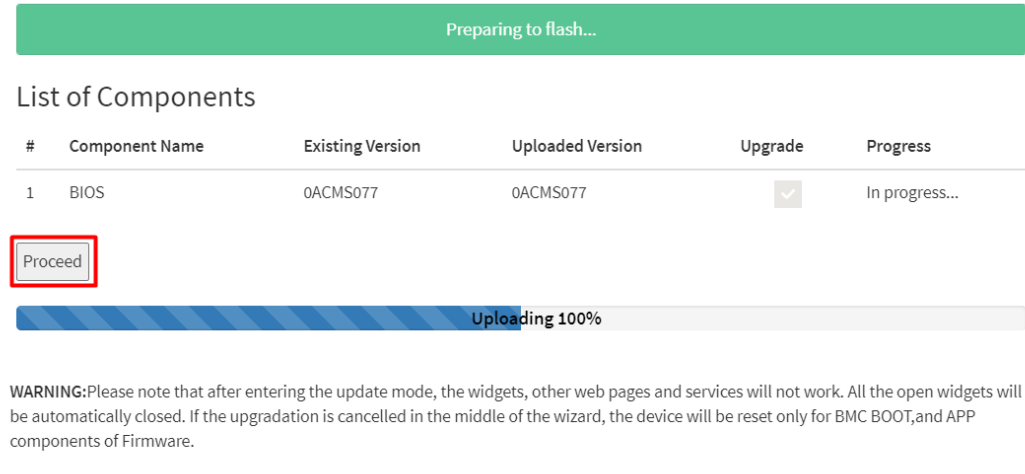

Рисунок 4 – Загрузка файла

5. Далее дождитесь полного обновления системы. (см Рисунок 5).

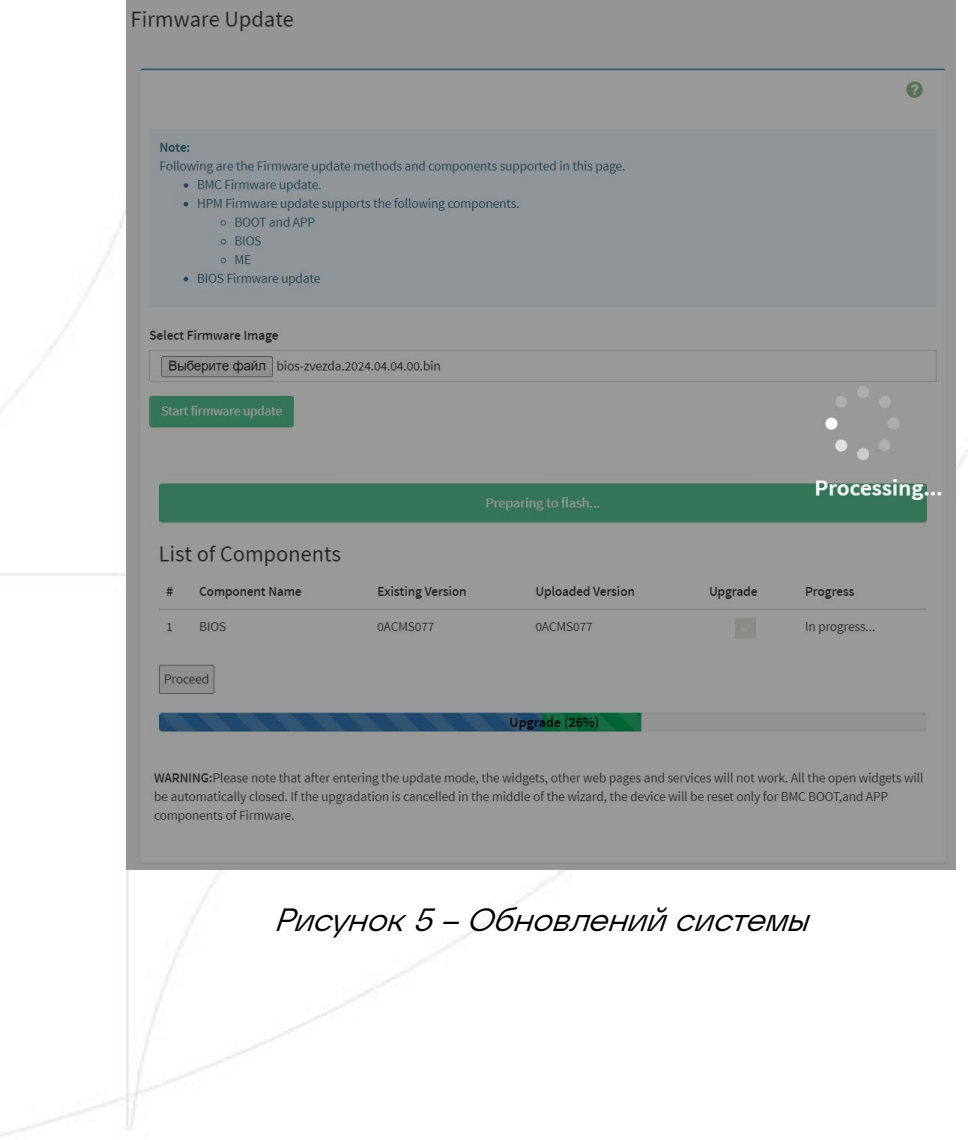

4

6.После успешного обновления во всплывающем окне, нажимаем кнопку «ОК». (см. Рисунок 6).

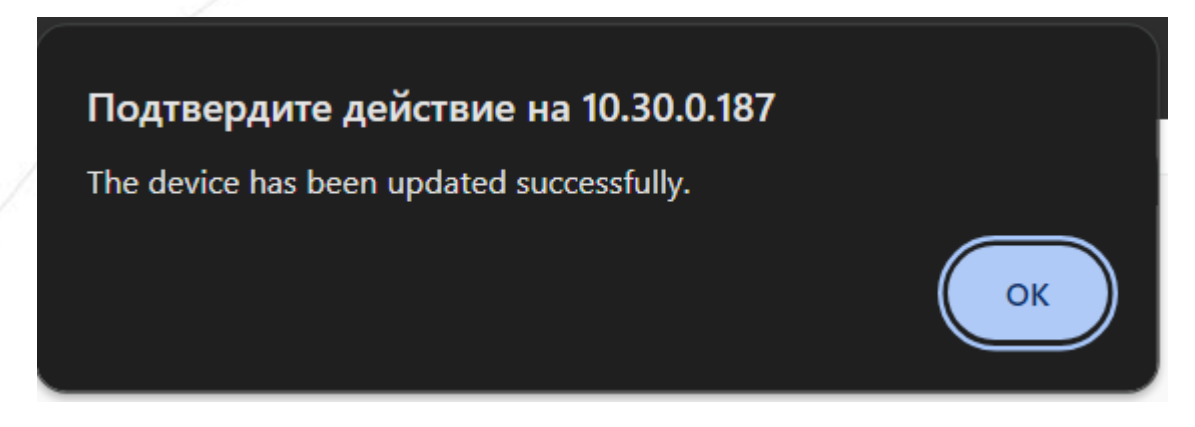

Рисунок 6 – Окно подтверждения обновления системы

7. 7. Для проверки обновленной версии BIOS, запустите сервер и проверьте дату релиза и версию BIOS. (см. Рисунок 7).

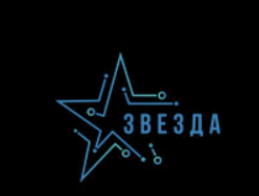

BIOS Date: 04/04/2024 18:06:07 Ver: 0ACMS077

Рисунок 7 – Проверка версии BIOS